# **REMPLIR UNE DEMANDE DE SUBVENTION DANS LE PORTAIL DAUPHIN 2 points d'attention à destination des associations locales**

# **1 - Avant de remplir la demande en ligne sur le portail Dauphin**

Avant de remplir votre demande, nous vous conseillons d'avoir rédigé sur un document type word une fiche projet. Vous pourrez partager ce projet en interne en le travaillant avec des administrateurs, des bénévoles ou des salariés. Vous pourrez effectuer des copier/coller de votre feuille word sur le portail DAUPHIN et ne perdre aucunes données. Vous pourrez garder une trace du projet et utiliser cette fiche à d'autres moments.

### Dans votre fiche projet, notez par exemple :

- Le nom du projet et sa thématique principale
- L'année concernée
- Les objectifs du projet
- Le déroulé concret et le public visé
- Les quartiers prioritaires de la politique de la ville concernés par le projet (pour prétendre à une subvention « politique de la ville », votre association doit mener des actions auprès des habitants des quartiers de la ville dits « prioritaires» - QPV)
- Les moyens humains et logistiques
- L'évaluation quantitative du projet (par ex. : les indicateurs de présence), l'évaluation qualitative (par ex. : le suivi avec un journal de bord)
- Le budget prévisionnel du projet

# **2 - Pour demander une subvention politique de la ville en remplissant le budget prévisionnel du projet dans le portail DAUPHIN https://usager-dauphin.cget.gouv.fr**

Désormais, pour un projet donné, le portail DAUPHIN permet de remplir une demande de subvention unique.

Le portail DAUPHIN acheminera votre demande de subvention, d'une manière dématérialisée, à chacun des financeurs, partenaires du contrat de ville, sollicités dans le BUDGET PREVISIONNEL DU PROJET.

Pour mener à bien votre projet, vous pouvez solliciter les partenaires du contrat de ville concernés par le présent appel à projets : l'Etat, le Conseil Régional, le Conseil Départemental, l'intercommunalité et la commune. En remplissant la partie droite du budget prévisionnel du projet (rubrique « 74 - Subvention d'exploitation »), vous allez procéder aux demandes de financement

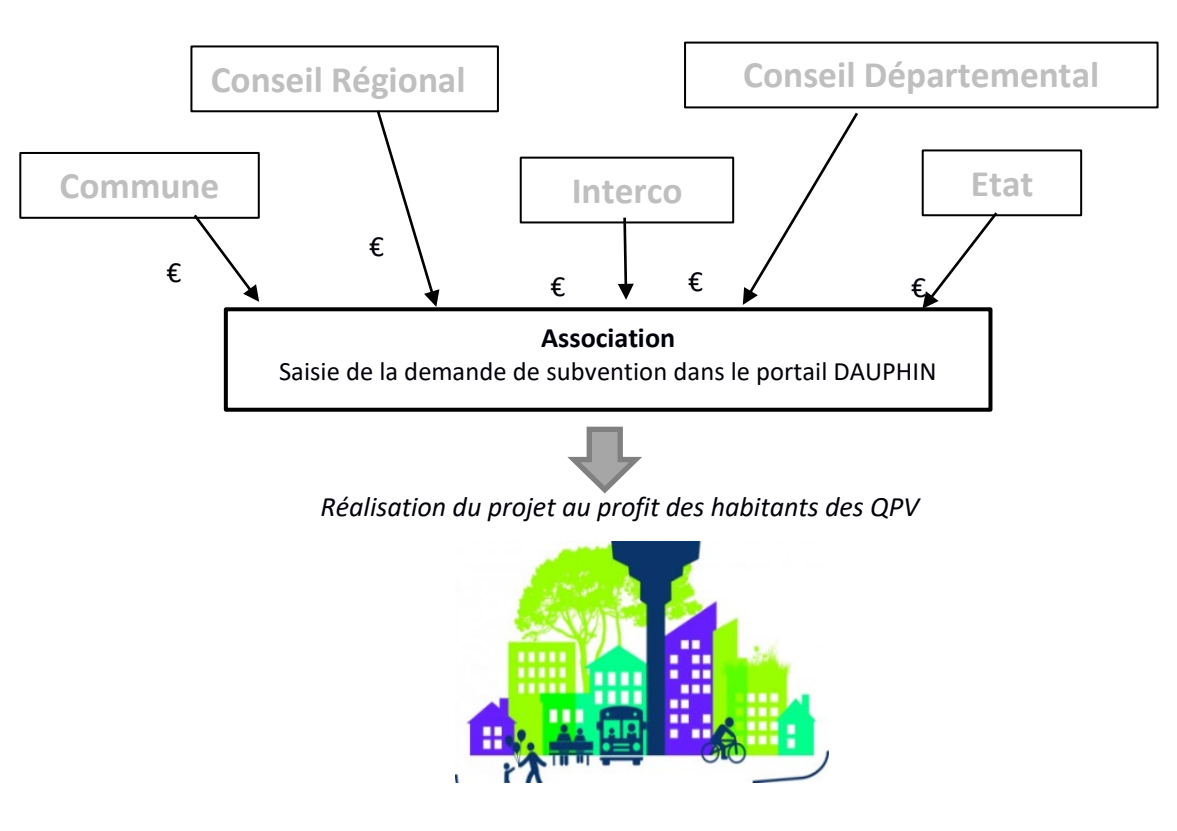

Concrètement quand vous remplissez le budget de votre projet dans le portail DAUPHIN, si vous sollicitez un financement :

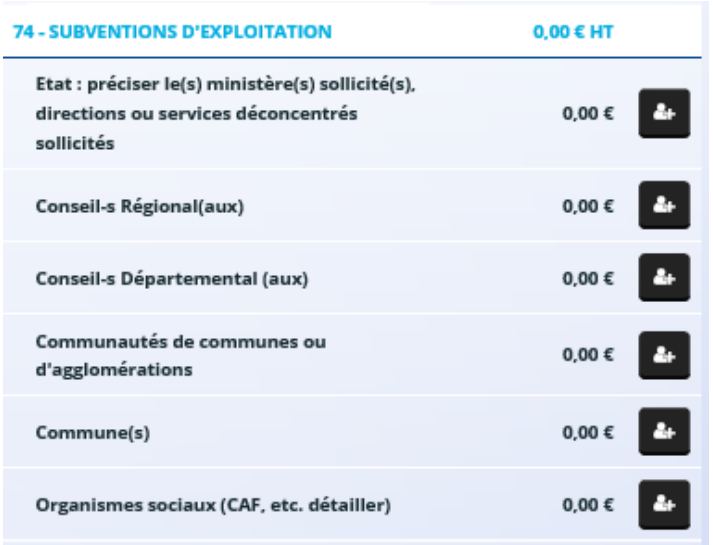

**Auprès de l'Etat, cliquez sur l'icône puis dans la zone de recherche :** 

- 1 tapez le numéro du département où se trouvent les QPV concernés par votre projet
- 2 dans le menu déroulant sélectionnez « [n° de département] ETAT-POLITIQUE-VILLE »
- 3 Inscrivez le montant demandé

Votre demande sera acheminée vers le service de l'Etat déconcentré en charge de la politique de la ville.

# **Auprès de la Région, cliquez sur l'icône puis dans la zone de recherche :**

- 1 tapez le nom de la région où se trouvent les QPV concernés par votre projet
- 2 dans le menu déroulant sélectionnez « [nom de la région] (CONSEIL REGIONAL) »
- 3 Inscrivez le montant demandé

# Auprès du Département, cliquez sur l'icône **puis dans la zone de recherche** :

- 1 tapez le numéro du département où se trouvent les QPV concernés par votre projet
- 2 dans le menu déroulant sélectionnez « [n° département] [département] (DEPT) »
- 3 Inscrivez le montant demandé

## Auprès de l'intercommunalité, cliquez sur l'icône **puis dans la zone de recherche** :

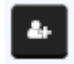

- 1 tapez le numéro du département où se trouvent les QPV concernés par votre projet
- 2 dans le menu déroulant sélectionnez « [n° département] [NOM DE L'INTERCO] »
- 3 Inscrivez le montant demandé

# **Auprès de la commune, cliquez sur l'icône puis dans la zone de recherche**

- 1 tapez le code postal de la commune où se trouvent les QPV concernés par votre projet
- 2 dans le menu déroulant sélectionnez « [nom de la commune] (n° code postal)»
- 3 Inscrivez le montant demandé